Lenovo

# **ThinkVision**

ThinkVision E27q-20 Uživatelská příručka Typy přístrojů: 62D0

# **Čísla výrobku**

A21270QE0 62D0-GAR1-WW

První vydání (březen 2021)

© Copyright Lenovo 2021.

Produkty, data, počítačový software a služby LENOVO byly vyvinuty výhradně na soukromé náklady a jsou prodávány vládním orgánům jako komerční jednotky ve smyslu 48 C.F.R. 2.101 s omezenými a vyhrazenými právy použití, reprodukce a zpřístupnění.

UPOZORNĚNÍ K OMEZENÝM A VYHRAZENÝM PRÁVŮM: Pokud jsou produkty, data, počítačový software nebo služby dodávány podle smlouvy General Services Administration "GSA", potom použití, reprodukce nebo zpřístupnění podléhá omezením vymezeným ve Smlouvě č. GS-35F-05925.

# Obsah

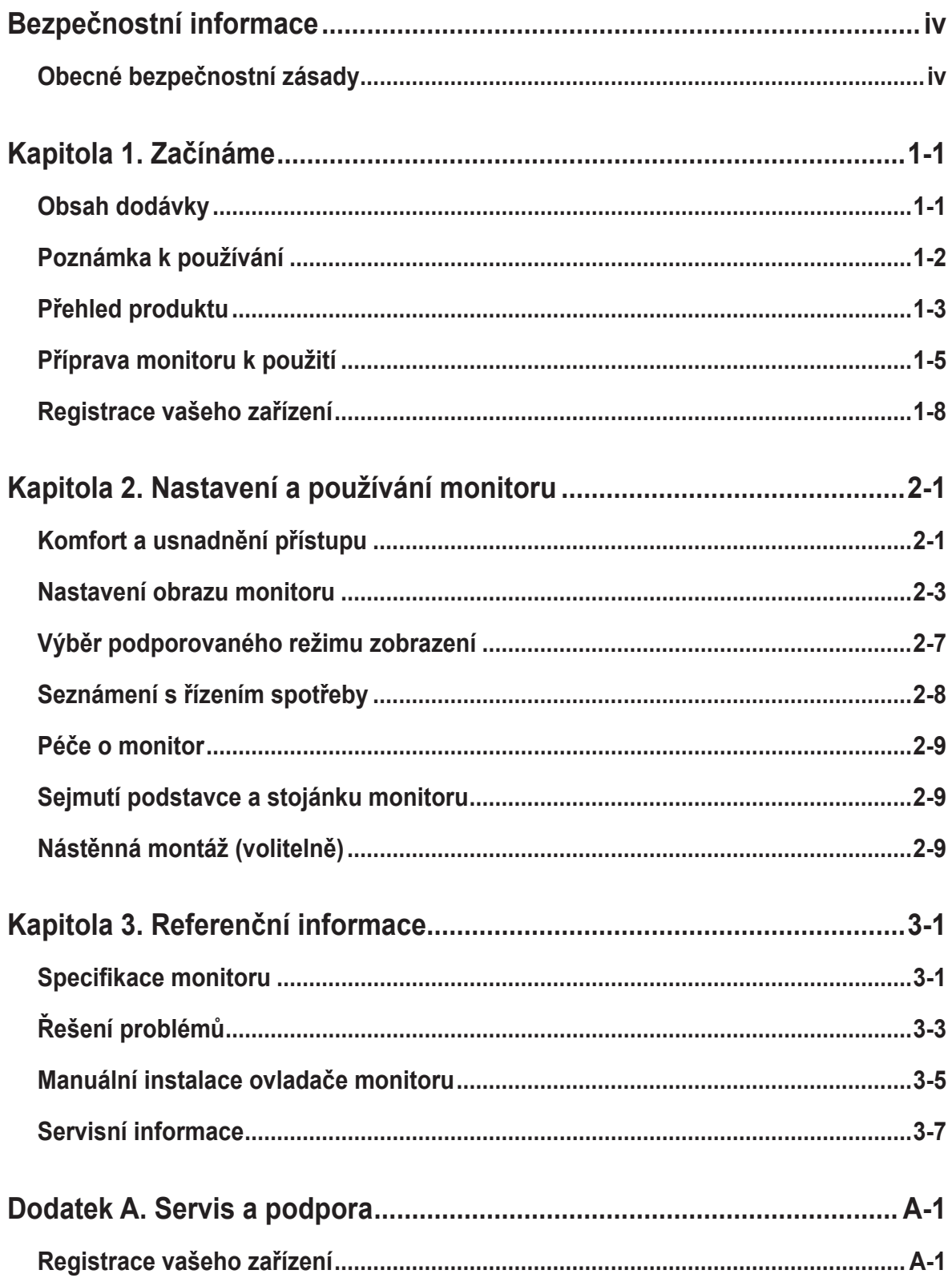

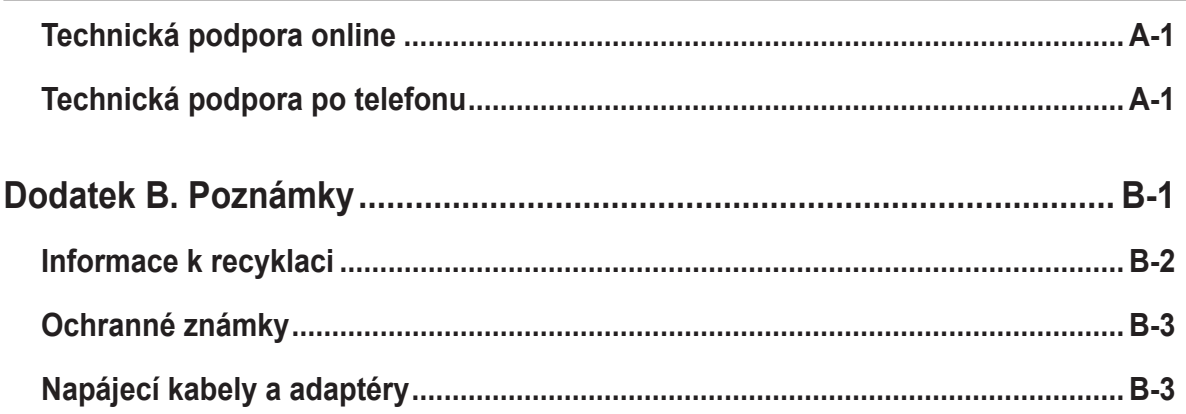

## <span id="page-4-1"></span><span id="page-4-0"></span>**Bezpečnostní informace**

### **Obecné bezpečnostní zásady**

Tipy, které vám pomohou používat váš počítač bezpečně, najdete na: <http://www.lenovo.com/safety>

Před instalací tohoto produktu si přečtěte bezpečnostní informace.

Avant d'installer ce produit, lisez les consignes de sécurité.

Vor der Installation dieses Produkts die Sicherheitshinweise lesen.

Πριν εγκαταστήσετε το προϊόν αυτό, διαβάστε τις πληροφορίες ασφάλειας (safety information).

לפני שתתקינו מוצר זה, קראו את הוראות הבטיחות.

A termék telepítése előtt olvassa el a Biztonsági előírásokat!

Prima di installare questo prodotto, leggere le Informazioni sulla Sicurezza

Antes de instalar este produto, leia as Informações de Segurança.

Läs säkerhetsinformationen innan du installerar den här produkten.

Prije instalacije ovog produkta obavezno pročitajte Sigurnosne Upute.

Les sikkerhetsinformasjonen (Safety Information) før du installerer dette produktet.

Przed zainstalowaniem tego produktu, należy zapoznać się z książką "Informacje dotyczące bezpieczeństwa" (Safety Information).

Пред да се инсталира овој продукт, прочитајте информацијата за безбедност.

Pred inštaláciou tohto zariadenia si peèítaje Bezpeènostné predpisy.

Pred namestitvijo tega proizvoda preberite Varnostne informacije.

Ennen kuin asennat t m n tuotteen, lue turvaohjeet kohdasta Safety Information.

Před instalací tohoto produktu si pročtěte Bezpečnostní informace.

在安装本产品之前, 请仔细阅读 Safety Information(安全信息)。

安裝本產品之前,請先閱讀「安全資訊」。

دات السلامة مج، يجب قراءة

Læs sikkerhedsforskrifterne, før du installerer dette produkt.

製品の設置の前に、安全情報をお読みください。

본 제품을 설치하기 전에 안전 정보를 읽으십시오.

Antes de instalar este producto lea la información de seguridad.

Antes de instalar este produto, leia as Informações de Segurança.

Перед установкой продукта прочтите инструкции по технике безопасности.

Lees voordat u dit product installeert eerst de veiligheidsvoorschriften.

Toto vybavení není vhodné používat na místech, na kterých mohou být přítomny děti. Zabraňte zranění svého dítěte způsobeného pádem přístroje.

# <span id="page-5-0"></span>**Kapitola 1. Začínáme**

Tato Uživatelská příručka obsahuje podrobné pokyny pro uživatele. Stručný přehled pokynů je uveden na instalačním letáku.

## **Obsah dodávky**

Balení výrobku by mělo obsahovat následující položky:

- Informační leták
- Podstavec
- Soustava
- Plochý monitor
- napájecí kabel
- Kabel HDMI

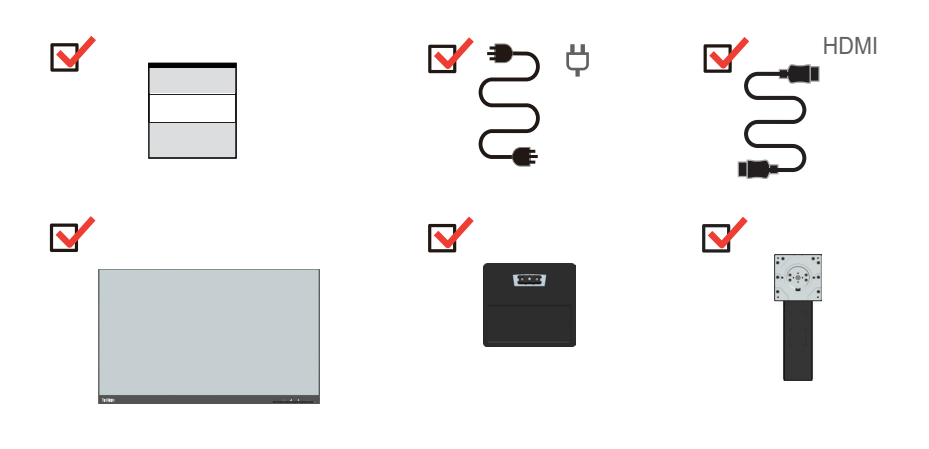

## <span id="page-6-0"></span>**Poznámka k používání**

Pro sestavení monitoru postupujte podle níže uvedeného nákresu.

**Poznámka:** Nedotýkejte se monitoru v oblasti obrazovky. Oblast obrazovky je skleněná a hrubé zacházení nebo příliš velký tlak může vést k jejímu poškození.

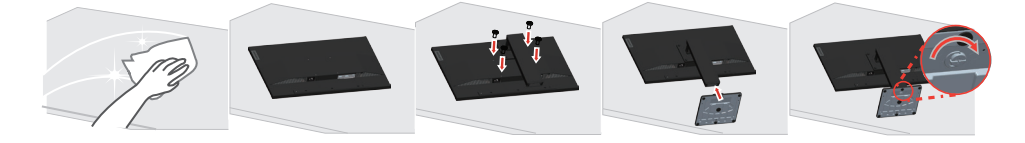

- 1. Umístěte monitor obrazovkou dolů na měkké a rovné místo.
- 2. Zarovnejte držák pro připevnění ke stojánku na monitoru.
- 3. Zasuňte podstavec směrem k monitoru, dokud nezacvakne na místo.

Poznámka: Pokyny pro montáž držáku VESA najdete v části ["Nástěnná montáž \(volitelně\)"](#page-21-1) [na straně 2-9](#page-21-1)**.** 

## <span id="page-7-0"></span>**Přehled produktu**

Tato část poskytuje informace o nastavení pozicí monitoru, nastavení uživatelských ovládacích prvků a použití otvoru pro kabelový zámek.

### **Typy nastavení**

#### **Naklopení**

Viz nákres níže s příkladem rozsahu náklonu.

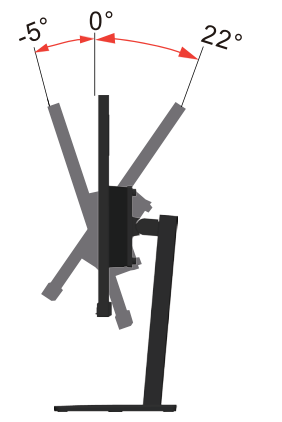

#### **Otáčení**

Integrovaný podstavec umožňuje monitor naklonit a otáčet pro dosažení optimálního pozorovacího úhlu.

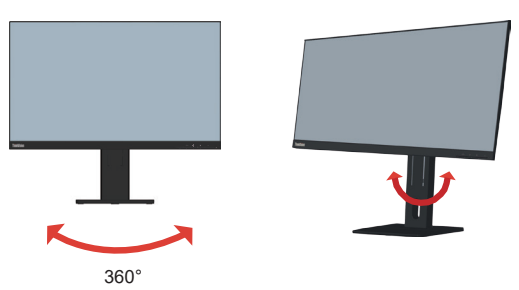

#### **Nastavení výšky**

Pro nastavení výšky je třeba monitor stlačit dolů nebo vysunout nahoru pod úhlem 22 stupňů.

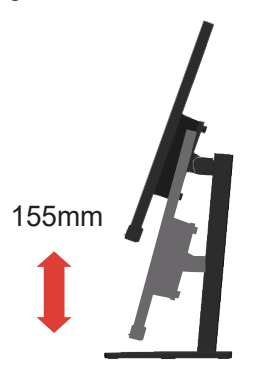

## **Monitor**

- Před otáčením obrazovky monitoru upravte její polohu. (Obrazovka monitoru musí vystoupit ke svému nejvyššímu bodu a musí být zakloněna pod úhlem 22°.)
- potom otočte po směru hodin, až se zastaví v poloze 90°.

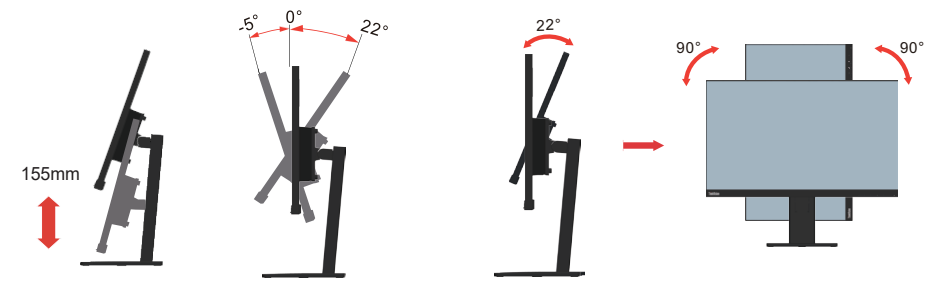

## **Ovládací prvky monitoru**

Ovládací prvky na rámečku panelu slouží pro přístup k různým funkcím.

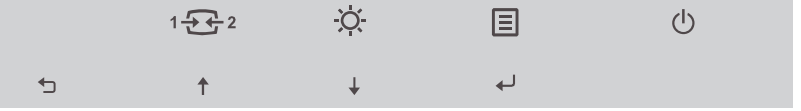

Pokyny pro používání těchto ovládácích prvků viz "Nastavení obrazu monitoru" na straně [2-3](#page-15-1).

## **Otvor pro kabelový zámek**

Tento monitor je na zadní straně vybaven otvorem pro kabelový zámek

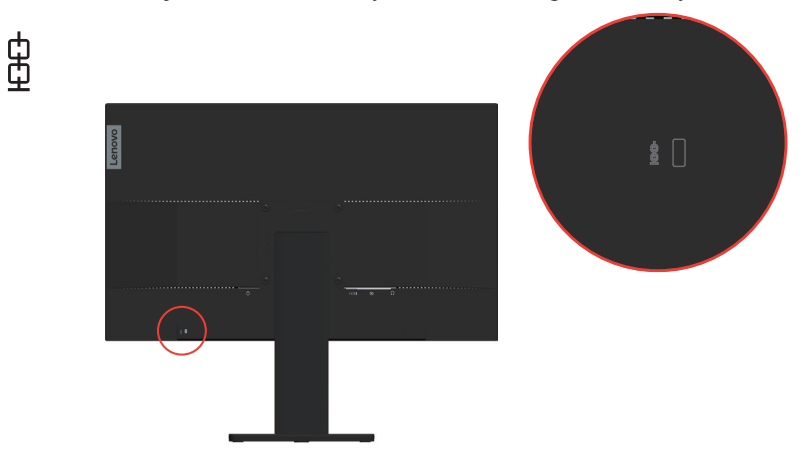

## <span id="page-9-0"></span>**Příprava monitoru k použití**

Tato část obsahuje pokyny pro sestavení monitoru.

## **Připojení a zapnutí monitoru**

<span id="page-9-1"></span>**Poznámka:** Před provedením tohoto postupu si nezapomeňte přečíst část Bezpečnostní informace [na straně iv](#page-4-1).

1. Vypněte počítač a veškerá připojená zařízení, a odpojte napájecí kabel počítače.

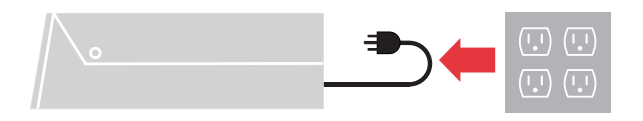

2. Připojte kabely podle ikon uvedených níže.

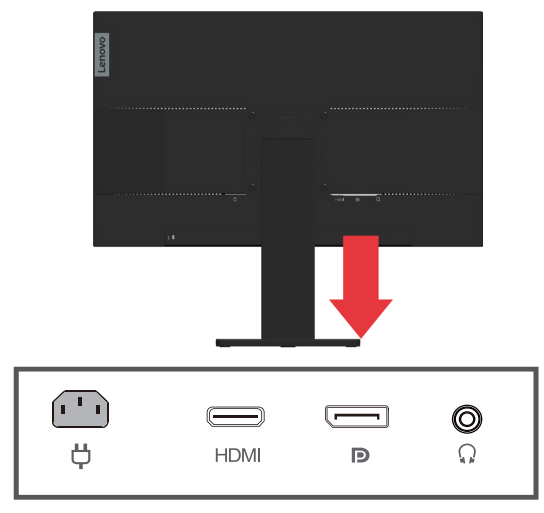

3. Počítač připojený prostřednictvím rozhraní HDMI.

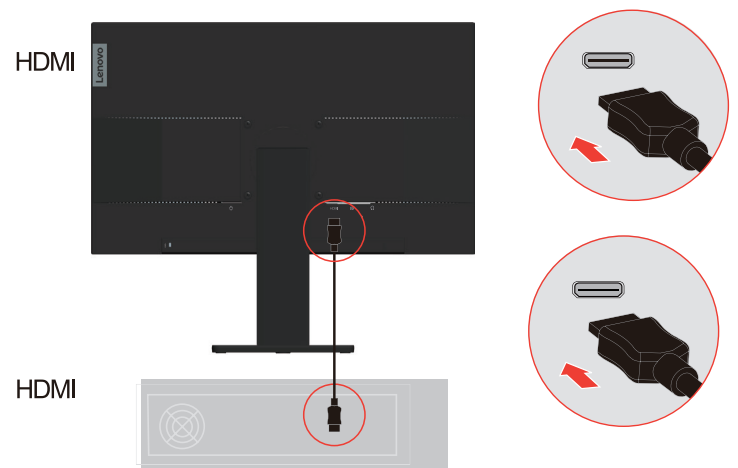

4. Počítač připojený prostřednictvím rozhraní DisplayPort.

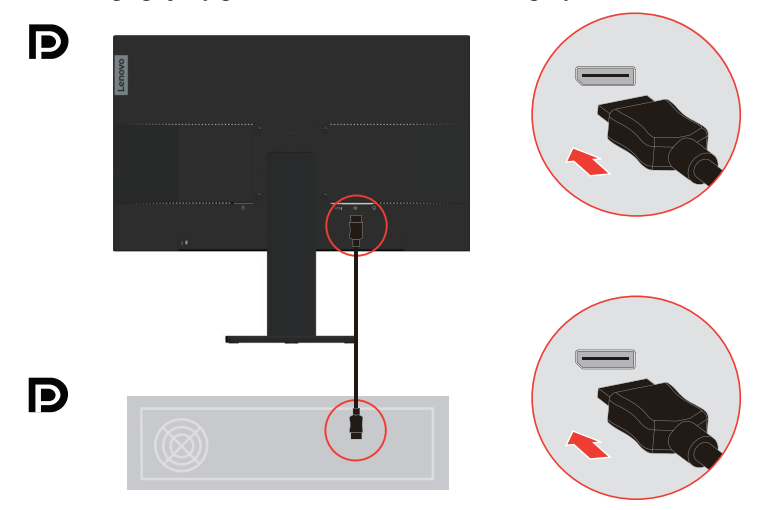

5. Pokud chcete přenášet zdroj zvuku z rozhraní HDMI/DP, připojte zvukový kabel reproduktoru k zvukovému konektoru monitoru. Poznámka: Výstup zvuku v režimech HDMI/DP.

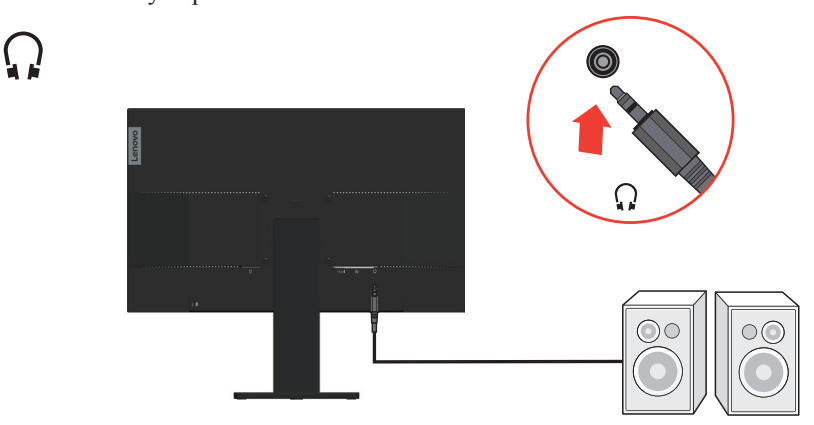

6. Připojte napájecí kabel k monitoru, potom připojte napájecí kabel monitoru a kabel počítače k uzemněným elektrickým zásuvkám.

**Poznámka:** Pro použití s tímto zařízením musí být použito certifikovaný napájecí kabel. Je zapotřebí vzít v úvahu příslušné národní předpisy pro instalaci a nebo přístroje. Je nezbytné použít certifikovaný napájecí kabel s izolací z polyvinylchloridu, dle IEC 60227, s ne menším než stanoveným průřezem vodičů (označení H05VV-F 3G  $0,75$  mm<sup>2</sup> nebo H05VVH2-F2 3G  $0,75$  mm<sup>2</sup>). Jako alternativu lze použít flexibilní kabel ze syntetické pryže dle IEC 60245 (označení H05RR-F 3G, 0,75 mm<sup>2</sup>).

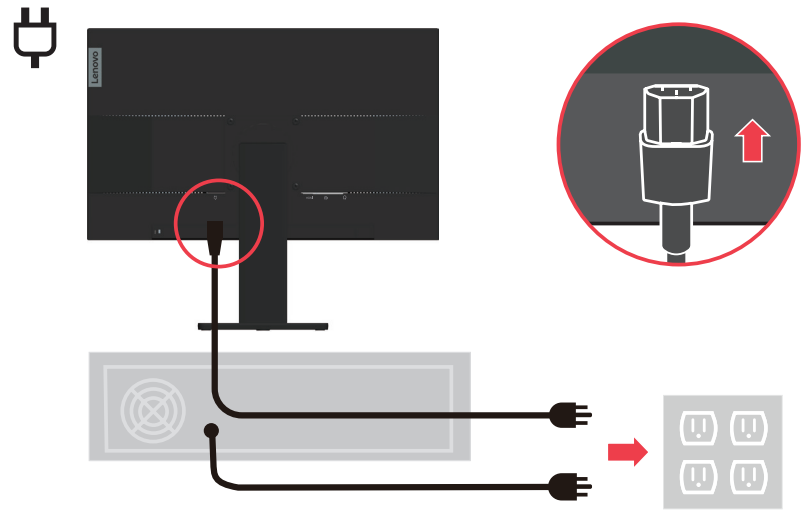

7. Zapněte monitor a počítač.

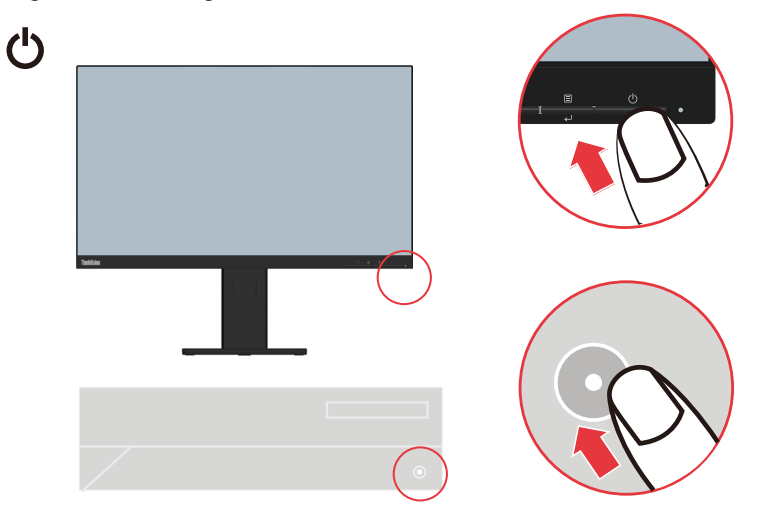

<span id="page-12-0"></span>8. Při instalaci ovladače monitoru stáhněte ovladač, který odpovídá modelu vašeho monitoru z webových stránek společnosti Lenovo na adrese <http://support.lenovo.com.cn>. Pokyny pro instalaci ovladače najdete v části "Manuální instalace ovladače monitoru" [na straně 3-5.](#page-27-0)

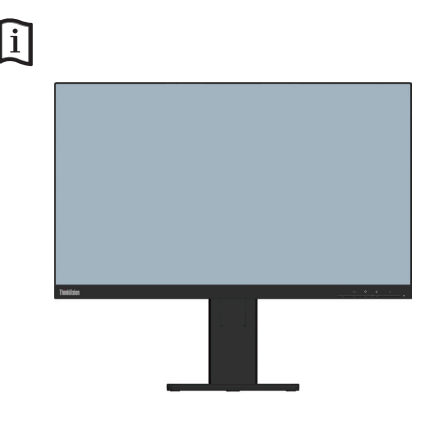

## **Registrace vašeho zařízení**

Děkujeme vám za zakoupení tohoto produktu značky Lenovo™. Věnujte několik minut tomu, abyste mohli tento produkt zaregistrovat a poskytnout nám informace, které umožní společnosti Lenovo, aby vám mohla v budoucnosti ještě lépe posloužit. Vaše hodnocení je pro nás velmi cenné při vývoji produktu a služeb, které jsou pro vás důležité, a také při rozvíjení lepších způsobů, jak s vámi komunikovat. Zaregistrujte vaši volbu na následujících webových stránkách:

<http://www.lenovo.com/register>

Pokud ve webovém dotazníku neuvedete, že nechcete, aby vám byly zasílány další informace, společnost Lenovo vám bude zasílat informace a aktualizace o vašem zaregistrovaném produktu.

# <span id="page-13-0"></span>**Kapitola 2. Nastavení a používání monitoru**

Tato část Vám poskytne informace pro nastavení a používání vašeho monitoru.

## **Komfort a usnadnění přístupu**

Dobré ergonomické návyky jsou důležité pro to, abyste ze svého osobního počítače získali co nejvíce a zabránili nepohodlí. Upravte si pracoviště a vybavení, které používáte, aby vyhovovalo vašim individuálním potřebám a druhu práce, kterou vykonáváte. Navíc zdravé pracovní praktiky maximalizují váš výkon a pohodlí při používání počítače. Pro detailnější informace o kterémkoli z těchto témat navštivte webové stránky pro zdravé používání počítače na adrese:

<span id="page-13-1"></span><http://www.lenovo.com/healthycomputing/>.

#### **Organizace pracoviště**

Používejte pohodlnou pracovní plochu s vhodnou výškou a dostatečným pracovním místem, aby byl zajištěn pracovní komfort.

Pracoviště si uspořádejte podle toho, s jakými materiály a zařízeními pracujete. Udržujte pracoviště čisté a uklizené pro materiály, které běžně používáte a umístěte předměty, které používáte nejvíce, jako jsou například počítačová myš nebo telefon, do vzdálenosti jednoduchého dosahu.

Rozložení a rozmístění vybavení hraje velkou roli pro držení těla při práci. Následující témata popisují, jak optimalizovat rozložení vybavení pro dosažení a udržování vhodného držení těla při práci.

#### **Umístění a sledování monitoru**

Umístěte a nastavte svůj počítačový monitor pro pohodlné sledování tím, že vezmete v úvahu následující prvky:

- **• Pozorovací vzdálenost:** Doporučená pozorovaní vzdálenost mezi okem a obrazovkou monitoru je 1,5x úhlopříčka obrazovky. Této požadované vzdálenosti lze v podmínkách těsné kanceláře dosáhnout například odtažením stolu od stěny nebo příčky tak, aby vznikl větší prostor pro monitor, použitím plochého panelu nebo kompaktního displeje umístěného na rohu stolu, nebo umístěním klávesnice do stavitelné zásuvky pro vytvoření hlubší pracovní plochy.
- **• Výška monitoru:** Umístěte monitor tak, aby vaše hlava a krk byla v pohodlné a neutrální (vertikální nebo vzpřímené) pozici. Pokud váš monitor nemá ovládání pro nastavení výšky, může být pro dosažení požadované výšky zapotřebí pod základnu monitor vložit knihy nebo jiné studijní předměty. Obecný pokyn je umístit monitor tak, aby horní část obrazovky byla ve výšce nebo lehce pod úrovní vašich očí když pohodlně sedíte. Zajistěte však nastavení výšky monitoru tak, aby úhel pohledu mezi vašima očima a středem monitoru vyhovoval vaším osobním preferencím pro pozorovací vzdálenost a pohodlné sledování s uvolněnými očními svaly.
- **• Naklopení:** Nastavte naklopení monitoru pro optimalizaci vzhledu obsahu na obrazovce a pro přizpůsobení vámi preferované poloze hlavy a krku.
- **• Obecné umístění:** Umístěte monitor tak, abyste zabránili dopadu prudkého světla na nebo odrazům od obrazovky od stropního osvětlení nebo blízkých oken.

Níže jsou uvedeny některé tipy pro pohodlné sledování monitoru:

- **•** Používejte odpovídající osvětlení pro druh práce, kterou vykonáváte.
- **•** Využívejte ovládací prvky jasu, kontrastu a obrazu na monitoru, pokud je jimi vybaven, abyste obraz přizpůsobili požadavkům svého zrakového aparátu.
- **•** Udržujte obrazovku monitoru čisotu tak, abyste se mohli soustředit na obsah zobrazovaný na obrazovce.

Všechny soustředěné nebo vytrvalé oční aktivity mohou oči unavovat. Zajistěte pravidelné odhlédnutí pryč od obrazovky monitoru a zaměřte se na vzdálený objekt, což umožní vaším očním svalům si odpočinout. Pokud máte otázky k únavě očí nebo zrakovému nepohodlí, obraťte se pro radu na očního specialistu.

#### **Rychlé tipy pro zdravé pracovní návyky**

Následující informace obsahuje shrnutí některých důležitých faktorů, které byste neměli opominout a které vám při používání počítače umožní zajistit pohodlí a produktivitu.

- **• Správná poloha těla začíná nastavením vybavení:** Rozvržení pracoviště a nastavení počítačového vybavení má velký dopad na polohu vašeho těla při používání počítače. Nezapomeňte optimalizovat polohu a natočení monitoru podle tipů v části "Organizace [pracoviště" na straně 2-1](#page-13-1). abyste zachovali komfortní a produktivní držení těla. Použijte také možnosti nastavení počítačových komponent a kancelářského nábytku tak, aby to co nejlépe vyhovovalo vaším preferencím a jejich změnám v průběhu času.
- **• Malé změny polohy těla mohou zabránit nepohodlí:** Čím déle sedíte u počítače a pracujete, tím důležitější je, abyste sledovali své držení těla. Vyvarujte se jakékoli jedné polohy po delší časové úseky. Pravidelně drobně měňte svou polohu těla tak, abyste zabránili nepohodlným pocitům, které by se mohly vyskytnout. Využijte ovládacích prvků počítačových komponent a kancelářského nábytku k dosažení drobných změn držení těla.
- **• Krátké pravidelné přestávky činí práci s počítačem zdravější:** Jelikož je práce s počítačem především statickou aktivitou, je obzvlášť důležité dělat v průběhu práce krátké přestávky. Pravidelně vstaňte, postavte se před vaším pracovním místem, protáhněte se, dojděte si pro vodu nebo se nějak jinak odtrhněte od práce na počítači. Krátká přestávka od práce umožňuje vašemu tělu potřebně změnit polohu těla a zajišťuje pohodlí a produktivitu během práce.

#### **Informace o usnadnění**

Společnost Lenovo se zavázala poskytovat tělesně postiženým lepší přístup k informacím a technologiím. Díky technickým pomůckám mohou tělesně postižení uživatelé přistupovat k informacím způsobem, který co nejlépe vyhovuje jejich postižení. Některé z těchto pomůcek jsou již zahrnuty v operačním systému; další lze zakoupit prostřednictvím prodejců nebo na webových stránkách:

[https://lenovo.ssbbartgroup.com/lenovo/request\\_vpat.php](https://lenovo.ssbbartgroup.com/lenovo/request_vpat.php)

## <span id="page-15-1"></span><span id="page-15-0"></span>**Nastavení obrazu monitoru**

Tato sekce popisuje uživatelské ovládací prvky umožňující nastavení obrazu.

#### **Používání přímých ovládacích prvků**

Ovládací prvky pro přímý přístup je možné použít v případě, že není zobrazen displej na obrazovce (On Screen Display - OSD).

|   | Ikona   | Ovládací prvek                         | <b>Popis</b>                                                                                                    |  |
|---|---------|----------------------------------------|----------------------------------------------------------------------------------------------------|--|
| 1 |         | DDC-CI                                 | Stiskněte a podržte po dobu 10 sekund pro<br>zapnutí nebo vypnutí funkce DDC-CI.                                                  |  |
|   |         | Exit (Konec)                           | Konec a návrat na předchozí úroveň.                                                                                               |  |
|   | 123     | <b>Input Source</b><br>(Vstupní zdroj) | Přepne zdroj vstupního videa.<br>Návrat na předchozí úroveň v režimu OSD.                                                         |  |
| 2 |         | Increase/Up<br>(Zvýšiť/nahoru)         | Tlačítko procházení nahoru.<br>Pro zvyšování hodnoty na panelu nastavení/<br>ladění.<br>Stisknutím přejdete na předchozí položku. |  |
|   | $\circ$ | Brightness (Jas)                       | Přímý přístup k nastavení jasu.                                                                                                   |  |
| 3 |         | Decrease/Down<br>(Snížit/dolů)         | Tlačítko procházení dolů.<br>Snížení hodnoty na panelu nastavení/ladění<br>Stisknutím přejdete na další položku.                  |  |
| 4 | EΙ      | Menu (Nabídka)                         | Otevření nabídky OSD.<br>Stisknutím potvrdíte výběr.<br>Stisknutím a podržením na 10 sekund zamknete/<br>odemknete nabídku.       |  |
|   |         | Enter (Vstup)                          | Stisknutím přejdete na další úroveň v hlavní<br>nabídce/podnabídce nebo přejdete na předchozí<br>úroveň na panelu nastavení.      |  |

*Tabulka 2-1. Ovládací prvky pro přímý přístup*

**Poznámka :** Model E27q-20 využívá technologii Natural Low Blue Light (Přirozeně nízká úroveň modrého světla), která tlumí škodlivé modré světlo kvůli ochraně zraku uživatele, ale současně zachovává kvalitu obrazu s teplotou barev 6500K.

Pokud si nejste jistí, zda je monitor již v režimu tlumeného modrého světla, použijte funkci **Reset (Obnovení)** v nabídce OSD **Options (Možnosti) Factory Reset (Tovární nastavení)**.

#### **Použití ovládacích prvků displeje na obrazovce (On-Screen Display, tzv. OSD)**

Chcete-li upravit nastavení, lze uživatelské ovládací prvky zobrazit prostřednictvím OSD.

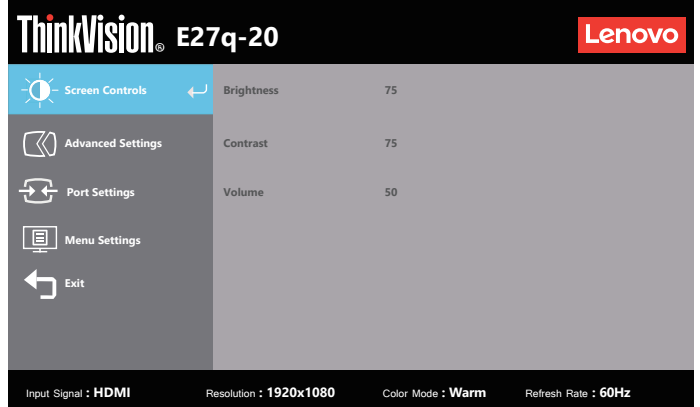

Pokyny pro používání ovládacích prvků:

- 1. Stiskněte  $\boxed{\equiv}$  pro otevření hlavní OSD nabídky.
- 2. Stisknutím  $\uparrow$  nebo  $\downarrow$  procházejte mezi ikonami. Vyberte ikonu a stisknutím tlačítka přejděte na danou funkci. Pokud je k dispozici podnabídka, můžete mezi možnostmi přecházet použitím  $\uparrow$  nebo  $\downarrow$ , poté stiskněte  $\downarrow$  pro výběr této funkce. Pomocí  $\uparrow$  nebo  $\downarrow$  proveďte úpravy, stisknutím  $\downarrow$  je uložte.
- 3. Stisknutím přejdete zpět přes podnabídky a zavřete nabídku OSD.
- 4. Stisknutím a podržením 10 sekund uzamkněte nabídku OSD. To zabrání nechtěným změnám OSD. Stisknutím a podržením 10 sekund odemkněte nabídku OSD pro provádění nastavení.
- 5. Standardně zapíná DDC/CI. Použijte tlačítko pro ukončení OSD, stiskněte a podržte po dobu 10 sekund pro vypnutí / zapnutí funkce DDC/CI. Na obrazovce se zobrazí zpráva "Vypnout DDC/CI".
- 6. Možnost ENERGY STAR obnoví výchozí hodnoty všech uživatelských nastavení tak, aby monitor splňoval požadavky programu Energy Star.

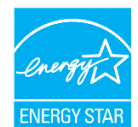

Energy Star je program energetické úspornosti spotřební elektroniky organizovaný vládou USA. Byl zahájen v roce 1992 agenturami EPA a DOE s cílem omezit spotřebu energie a emise skleníkových plynů. Logo Energy Star je symbol úspory energie a ochrany životního prostředí. Zlepšuje koncept energetické účinnosti spotřebitelů a výrobců a účinně řídí trh. Program Energy Star zlepšuje energetickou účinnost a snižuje znečištění ovzduší pomocí energeticky účinnějších zařízení v domácnostech, kancelářích a továrnách. Jedním ze způsobů, jak tohoto cíle dosáhnout, je řízení spotřeby energie, když se výrobky nepoužívají. Výchozí nastavení monitorů odpovídá certifikaci Energy Star. Jakékoli změny dalších funkcí a vlastností provedené uživateli mohou zvýšit spotřebu energie nad limit programu Energy Star. Pokud uživatel při používání změní možnosti týkající se energetické účinnosti, jako je jas, barevný režim atd., vyberte možnost Obnovit tovární nastavení nebo vyberte možnost Energy Star. Bude obnovena spotřeba energie podle energetické účinnosti programu Energy Star.

Další informace jsou k dispozici na adrese www.energystar.gov/products. Všechny produkty, které vyhovují podmínkám Energy Star, budou zveřejněny online a budou přímo přístupné vládám, veřejným institucím a spotřebitelům.

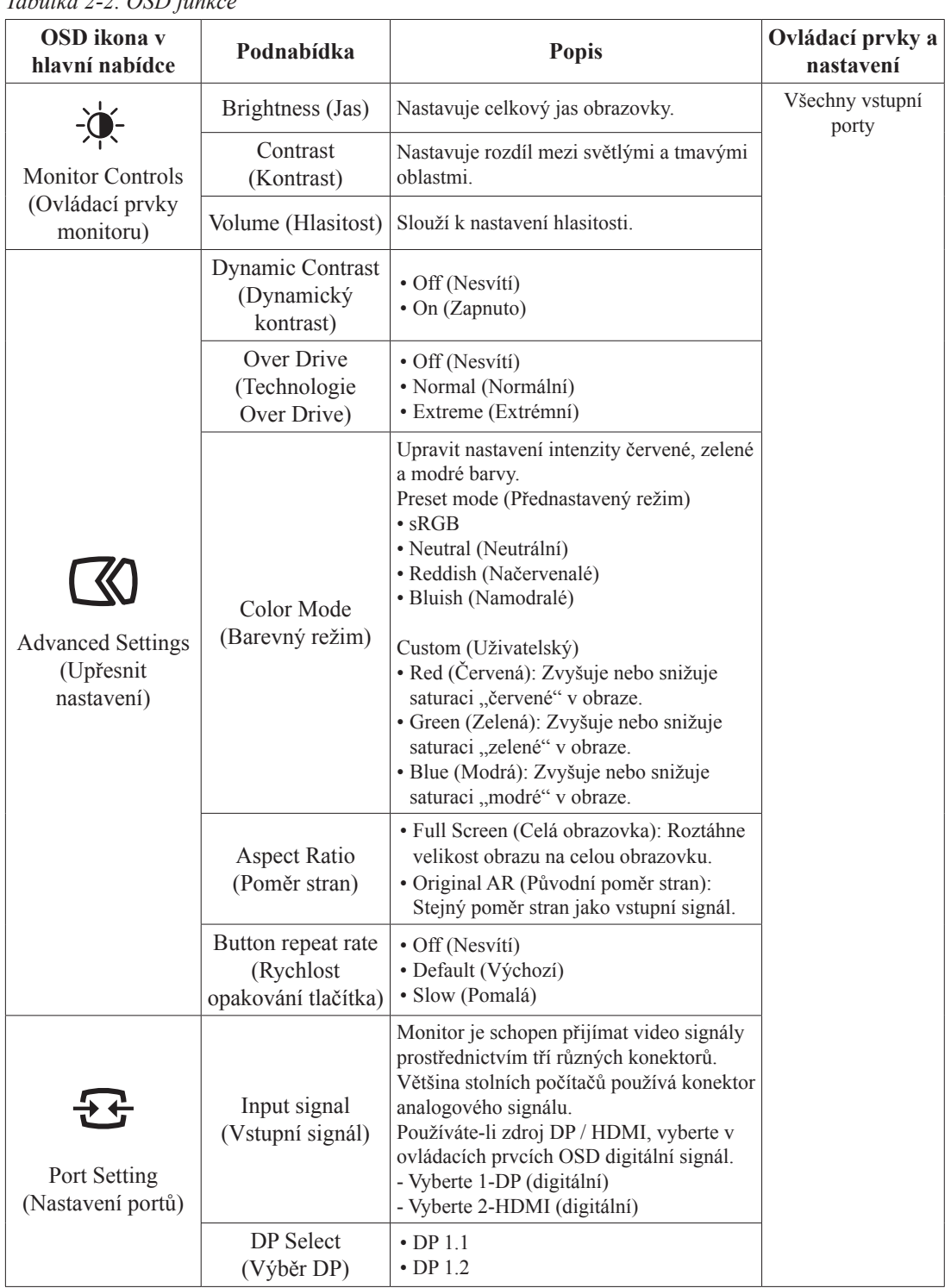

## *Tabulka 2-2. OSD funkcer*

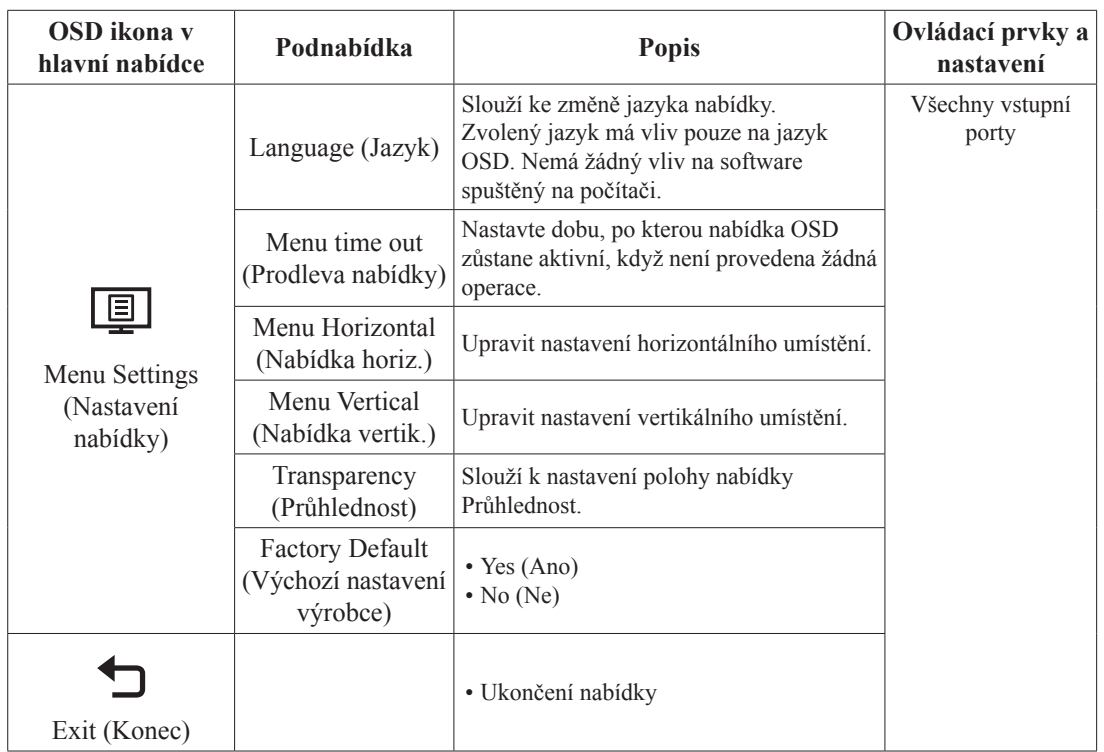

## <span id="page-19-1"></span><span id="page-19-0"></span>**Výběr podporovaného režimu zobrazení**

Režim zobrazení monitoru je řízen počítačem. Z tohoto důvodu najdete pokyny ke změně režimů zobrazení v dokumentaci k vašemu počítači.

V závislosti na změnách režimu zobrazení se může změnit velikost obrazu, pozice a tvar. To je normální a obraz lze znovu nastavit pomocí automatického nastavení a ovládacích prvků obrazu. Odlišně od CRT monitorů, které vyžadují vysokou obnovovací frekvenci pro minimalizaci blikání, LCD nebo technologie plochého panelu z podstaty blikání nevykazuje.

**Poznámka:** Pokud jste dosud používali s vaším počítačem monitor CRT a váš počítač je aktuálně nakonfigurován na režim zobrazení mimo rozsah tohoto monitoru, pravděpodobně bude nutné dočasně znovu připojit monitor CRT a překonfigurovat systém; pokud možno na rozlišení 2560 x 1440 při 60 Hz, což je režim běžného zobrazení.

Níže uvedené režimy zobrazení byly optimalizovány ve výrobě.

| Časování  | Obnov. kmitočet (Hz) |
|-----------|----------------------|
| 640x480   | 60 Hz                |
| 640x480   | 72 Hz                |
| 640x480   | 75 Hz                |
| 720x400   | 70 Hz                |
| 800x600   | 60 Hz                |
| 800x600   | 72 Hz                |
| 800x600   | 75 Hz                |
| 832x624   | 75 Hz                |
| 1024x768  | 60 Hz                |
| 1024x768  | 70 Hz                |
| 1024x768  | 75 Hz                |
| 1152x864  | 75 Hz                |
| 1280x1024 | 60 Hz                |
| 1280x1024 | 70 Hz                |
| 1280x1024 | 75 Hz                |
| 1440x900  | 60 Hz                |
| 1680x1050 | 60 Hz                |
| 1920x1080 | 60 Hz                |
| 1920x1200 | 60 Hz                |
| 2560x1440 | 60 Hz                |
| 2560x1440 | 75 Hz                |

*Tabulka 2-3. Továrně nastavení režimy zobrazení*

## <span id="page-20-1"></span><span id="page-20-0"></span>**Seznámení s řízením spotřeby**

Řízení spotřeby je vyvoláno tehdy, když počítač rozpozná, že jste po uživatelem nastavitelnou dobu nepoužili myš nebo klávesnici. Existuje několik stavů, jak je popsáno v níže uvedené tabulce.

Pro optimální výkon po každém pracovním dnu nebo kdykoliv očekáváte, že jej nebudete po delší časové úseky během dne používat, monitor vypněte.

| <b>Stav</b>             | Indikátor<br>napájení | Obrazovka | Obnovení provozu                                                                                                    | Shoda              |
|-------------------------|-----------------------|-----------|----------------------------------------------------------------------------------------------------|--------------------|
| Zapnuto                 | Bílá                  | Normální  |                                                                                                    |                    |
| Pohotovostní/<br>spánek | Žlutá                 | Prázdné   | Stiskněte libovolné tlačítko nebo<br>pohněte myší.<br>Před opětovným spuštěním obrazu<br>může být drobná prodleva.<br>Poznámka: Pohotovostní režim je<br>aktivní i v případě, že do monitoru<br>nejde žádný obrazový signál. | <b>ENERGY STAR</b> |
| Nesvítí                 | Nesvítí               | Prázdné   | Stisknutím vypínače zapněte Před<br>opětovným spuštěním obrazu může<br>být drobná prodleva.                                                                                                    | <b>ENERGY STAR</b> |

*Tabulka 2-4. Indikátor napájení*

#### **Režimy řízení spotřeby**

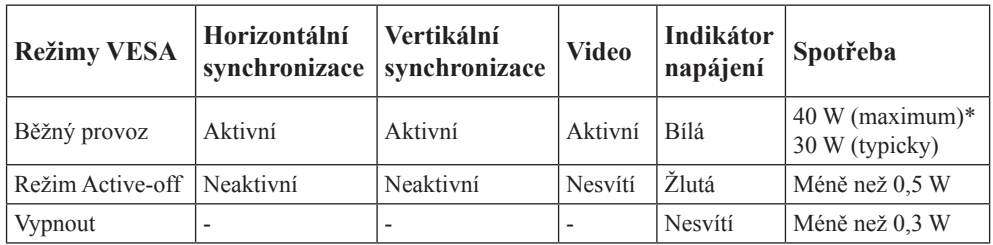

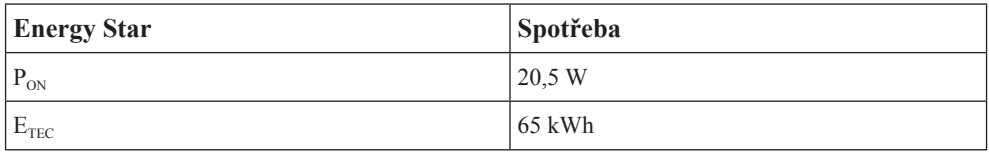

#### **\*\* Maximální příkon s maximálním jasem.**

Tento dokument je pouze informativní a odráží laboratorní výkon. Váš produkt může mít odlišný výkon v závislosti na softwaru, součástech a periferiích, které jste si objednali. Nejsme povinni takové informace aktualizovat. Z tohoto důvodu se zákazník nesmí na tyto informace spoléhat při rozhodování ohledně elektrických tolerancí apod. Není poskytována žádná výslovná ani předpokládaná záruka na přesnost ani úplnost.

## <span id="page-21-0"></span>**Péče o monitor**

Ujistěte se, že před prováděním jakékoli údržby je monitor vypnutý.

#### **Je zakázáno:**

- Nanášení vody nebo tekutin přímo na monitor.
- Používání rozpouštědel nebo drsných materiálů.
- Použití hořlavých čistících prostředků pro čistění monitoru nebo jakéhokoli jiného elektrického zařízení.
- Dotýkat se plochy obrazovky monitoru ostrými nebo drsnými předměty. Tento druh kontaktu může trvale poškodit obrazovku.
- Používat jakékoli čistící prostředky obsahující antistatické roztoky nebo podobné přísady. To může poškodit povrchovou úpravu plochy obrazovky.

#### **Jak postupovat:**

- Navlhčete lehce měkký hadřík vodou a použijte jej pro jemné otření krytů a obrazovky.
- Mastnotu nebo oticky prstů odstraníte navlhčeným hadříkem a trochou jemného čistícího prostředku.

#### <span id="page-21-2"></span>**Sejmutí podstavce a stojánku monitoru**

- Krok 1: Tento monitor umístěte na měkký a plochý povrch.
- Krok 2: Stiskněte a podržte tlačítko pro uvolnění stojanu.
- Krok 3: Zvedněte stojan směrem nahoru a od monitoru.

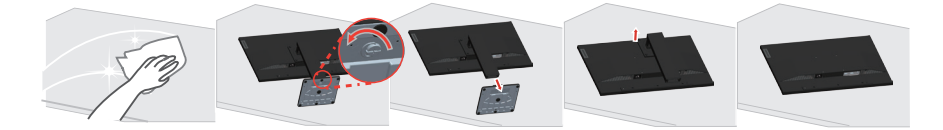

## <span id="page-21-1"></span>**Nástěnná montáž (volitelně)**

Postupujte podle pokynů dodaných se sadou. Chcete-li přeměnit stolní monitor LCD na stěnový, postupujte podle následujících pokynů:

Krok 1: Zkontrolujte, zda je tlačítko napájení vypnuté, a potom odpojte napájecí kabel. Krok 2: Položte monitor LCD lícem dolů na ručník nebo pokrývku.

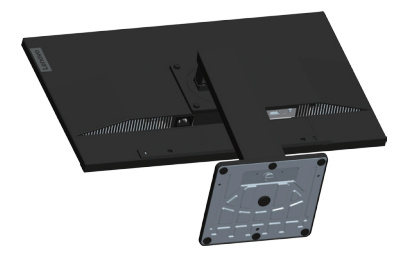

Krok 3: Sejměte podstavec a stojánek z monitoru, viz "Sejmutí podstavce a stojánku [monitoru" na straně 2-9](#page-21-2).

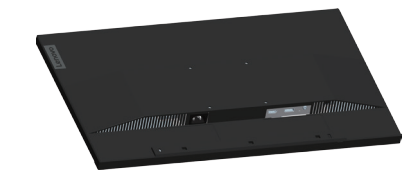

Krok 4: Připevněte montážní konzolu ze soupravy pro montáž na zeď kompatibilní se standardem VESA (vzdálenost 100 mm x 100 mm), typ montážního šroubu VESA je M4 x 10 mm.

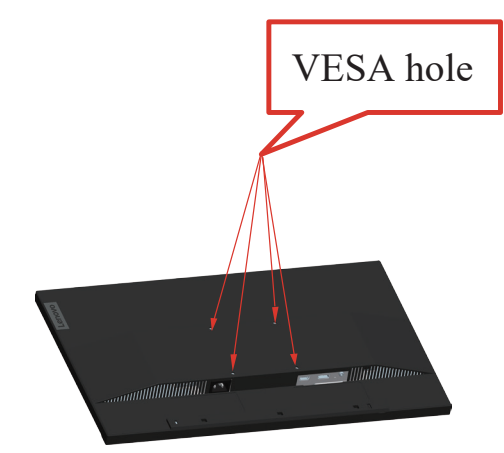

Krok 5: Připevněte monitor LCD na stěnu podle pokynů v sadě stěnového nosiče. Pro použití pouze se stěnovým držákem s certifikací UL a minimální hmotností/zatížením: 8kg

# <span id="page-23-0"></span>**Kapitola 3. Referenční informace**

Tato část obsahuje specifikace monitoru, pokyny pro manuální instalaci ovladače monitoru, informace k řešení problémů.

## **Specifikace monitoru**

| Rozměry                                                                                     | Hloubka                                     | 220,00 mm (8,66 palců)                       |
|---------------------------------------------------------------------------------------------|---------------------------------------------|----------------------------------------------|
|                                                                                             | Výška                                       | 574,00 mm (22,60 palců)                      |
|                                                                                             | Šířka                                       | 613,58 mm (24,16 palců)                      |
| Podstavec                                                                                   | Naklopení                                   | Rozsah: $-5^{\circ}$ ~22°                    |
| Držák VESA                                                                                  | Podporován                                  | 100 mm x 100 mm<br>(3,94 palců x 3,94 palců) |
| Obraz                                                                                       | Viditelná velikost obrazu                   | 685 mm (27 palců)                            |
|                                                                                             | Maximální výška                             | 335,66 mm (13,21 palců)                      |
|                                                                                             | Maximální šířka                             | 596,74 mm (23,49 palců)                      |
|                                                                                             | Rozteč pixelů                               | $0,2331$ mm $(0,01$ palců)                   |
| Příkon                                                                                      | Napájecí napětí<br>Maximální napájecí proud | 100 - 240 Vstř.<br>1,5A                      |
| Spotřeba                                                                                    | Běžný provoz                                | $<$ 40 W (max.)                              |
| Poznámka: Údaje                                                                             |                                             | <30 W (typicky)                              |
| o spotřebě jsou<br>kombinované pro monitor<br>a napájecí zdroj                              | Pohotovostní/spánek                         | < 0.5 W                                      |
| Poznámka: Typická<br>spotřeba energie je<br>testována s výchozím<br>nastavením nabídky OSD. | Nesvítí                                     | $<$ 0,3 W při 100 Vstř. a 240 Vstř.          |
| DP                                                                                          | Rozhraní                                    | DP                                           |
|                                                                                             | Vstupní signál                              | VESA TMDS (Panel LinkTM)                     |
|                                                                                             | Horizontální adresovatelnost                | 2560 obrazových bodů (max.)                  |
|                                                                                             | Vertikální adresovatelnost                  | 1440 řádků (max.)                            |
|                                                                                             | Taktovací kmitočet                          | 300 MHz (max.)                               |
| <b>HDMI</b>                                                                                 | Rozhraní                                    | <b>HDMI</b>                                  |
|                                                                                             | Vstupní signál                              | VESA TMDS (Panel Link <sup>TM</sup> )        |
|                                                                                             | Horizontální adresovatelnost                | 2560 obrazových bodů (max.)                  |
|                                                                                             | Vertikální adresovatelnost                  | 1440 řádků (max.)                            |
|                                                                                             | Taktovací kmitočet                          | 300 MHz (max.)                               |

*Tabulka 3-1. Specifikace monitoru pro typ-model A21270QE0/E27q-20/62D0-GAR1-WW*

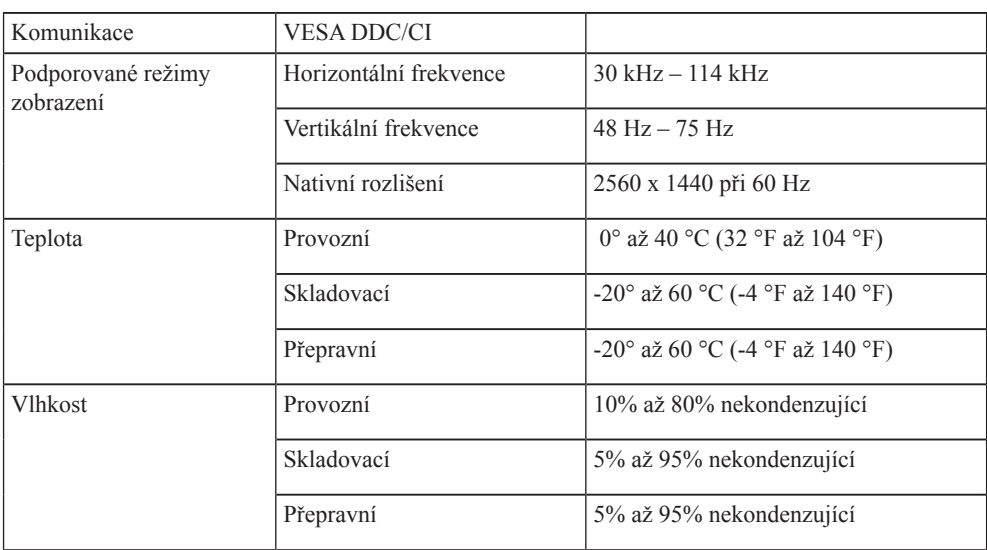

# **Řešení problémů**

Pokud máte problém s nastavením nebo používáním monitoru, možná jej dokážete vyřešit sami. Před kontaktováním svého prodejce nebo společnosti Lenovo vyzkoušejte postupy vztahující se k vašemu problému.

*Tabulka 3-2. Řešení problémů*

| Problém                                                                                   | Možná příčina                                                                                                    | Doporučený postup                                                                                                    | <b>Odkazy</b>                                                 |
|-------------------------------------------------------------------------------------------|----------------------------------------------------------------------------------------------------|----------------------------------------------------------------------------------------------------|---------------------------------------------------------------|
| Na obrazovce je<br>zobrazen nápis<br>"Mimo rozsah" a<br>indikátor napájení<br>bliká bíle. | Systém je nastaven<br>na režim zobrazení,<br>který není monitorem<br>podporován.                                                 | · Pokud nahrazujete starý<br>monitor, opět jej připojte a<br>nastavte režim zobrazení v<br>uvedeném rozmezí pro nový<br>monitor.<br>· Pokud používáte systém<br>Windows, restartujte systém<br>v nouzovém režimu a poté<br>zvolte podporovaný režim<br>zobrazení pro váš počítač.<br>· Pokud tyto kroky nepomohou,<br>kontaktujte centrum<br>zákaznické podpory. | "Výběr<br>podporovaného<br>režimu zobrazení"<br>na straně 2-7 |
| Kvalita obrazu je<br>nepřijatelná.                                                        | Kabel s video signálem<br>není zcela propojen<br>s monitorem nebo<br>systémem.                                                   | Ujistěte se, že je kabel se<br>signálem pevně připojen k<br>systému a monitoru.                                                                                                    | "Připojení a zapnutí<br>monitoru" na straně<br>$1 - 5$        |
|                                                                                           | Je možné, že jsou<br>nesprávná nastavení<br>barvy.                                                                               | Zvolte jiné nastavení barev z<br>nabídky OSD.                                                                                                    | "Nastavení obrazu<br>monitoru" na straně<br>$2 - 3$           |
|                                                                                           | Nebylo provedeno<br>automatické nastavení<br>obrazu.                                                                             | Proveďte automatické nastavení<br>obrazu.                                                                                                    | "Nastavení obrazu<br>monitoru" na straně<br>$2 - 3$           |
| Indikátor napájení<br>nesvítí a na<br>obrazovce není<br>žádný obraz.                      | · Vypínač monitoru není<br>zapnut.<br>· Napájecí kabel<br>je uvolněný nebo<br>odpojený.<br>· V zásuvce není<br>elektrický proud. | · Ujistěte se, že je napájecí<br>kabel řádně připojen.<br>· Ujistěte se, že do zásuvky jde<br>proud.<br>· Zapněte monitor.<br>· Zkuste použít jiný napájecí<br>kabel.<br>· Zkuste použít jinou<br>elektrickou zásuvku.                                                                                                    | "Připojení a zapnutí<br>monitoru" na straně<br>$1 - 5$        |
| Obrazovka<br>je prázdná a<br>indikátor napájení<br>svítí žlutě.                           | Monitor se nachází v<br>pohotovostním režimu/<br>režimu spánku.                                                                  | · Stiskněte libovolné tlačítko<br>na klávesnici nebo pohněte<br>myší pro obnovení činnosti<br>monitoru.<br>· Zkontrolujte nastavení<br>napájení vašeho počítače.                                                                                                    | "Seznámení s<br>řízením spotřeby"<br>na straně 2-8            |
| Indikátor napájení<br>svítí oranžově, ale<br>na obrazovce není<br>žádný obraz.            | Kabel s video signálem<br>je uvolněn nebo odpojen<br>od systému nebo<br>monitoru.                                                | Ujistěte se, že je video kabel<br>řádně propojen se systémem.                                                                                                    | "Připojení a zapnutí<br>monitoru" na straně<br>$1 - 5$        |
|                                                                                           | Jas a kontrast monitoru<br>je na nastaven na nejnižší<br>úroveň.                                                                 | Upravte nastavení jasu a<br>kontrastu prostřednictvím OSD<br>nabídky.                                                                                                    | "Nastavení obrazu<br>monitoru" na straně<br>$2 - 3$           |

<span id="page-26-0"></span>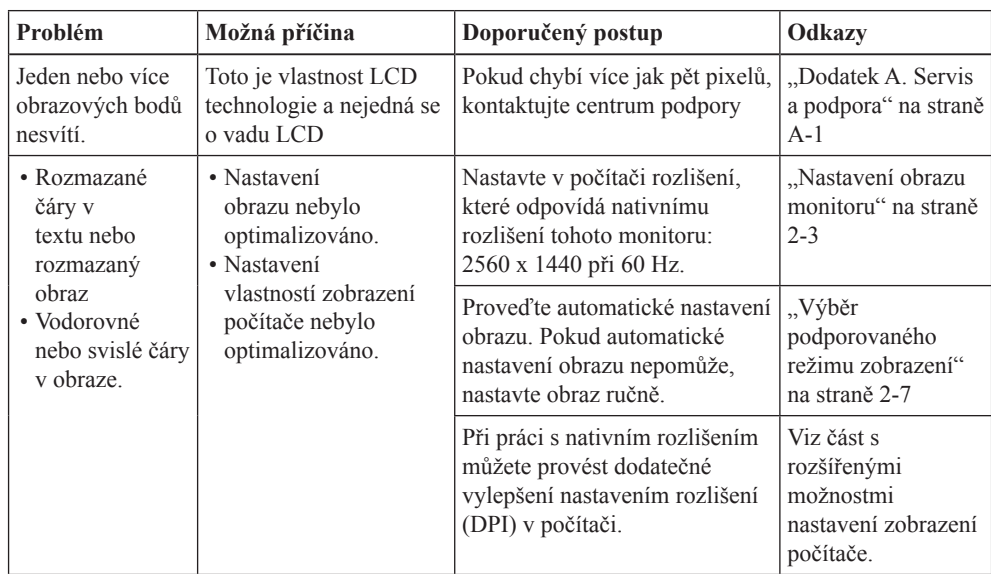

### <span id="page-27-0"></span>**Manuální instalace ovladače monitoru**

Níže jsou uvedeny kroky pro manuální instalaci ovladače monitoru v systémech Microsoft Windows 7, Microsoft Windows 10.

#### **Instalace ovladače monitoru pod Windows 7**

Pro využití funkce Plug and Play v systému Microsoft Windows 7 postupujte následovně:

- 1. Vypněte počítač a veškerá připojená zařízení.
- 2. Ujistěte se, že je monitor řádně připojen.
- 3. Zapněte monitor a poté systém. Nechte vašemu počítači čas na spuštění operačního systému Windows 7.
- 4. Na webových stránkách společnosti Lenovo na adrese [https://pcsupport.lenovo.com/solutions/e27q\\_20](https://pcsupport.lenovo.com/solutions/e27q_20) vyhledejte odpovídající ovladač monitoru a stáhněte jej do počítače, ke kterému je monitor připojen (například stolní počítač)
- 5. Otevřete okno **Display Properties (Vlastnosti zobrazení)** klepnutím na ikonu **Start, Control Panel (Ovládací panely), Hardware and Sound (Hardware a zvuk)** a potom klepněte na ikonu **Display (Zobrazení)**.
- 6. Klepněte na záložku **Change the display settings (Změnit nastavení zobrazení)**.
- 7. Klepněte na ikonu **Advanced Settings (Upřesnit nastavení)**.
- 8. Klepněte na záložku **Monitor**.
- 9. Klepněte na tlačítko **Properties (Vlastnosti)**.
- 10. Klepněte na záložku **Driver (Ovladač)**.
- 11. Klepněte na **Update Driver (Aktualizovat ovladač)** a poté na **Browse the computer to find the driver program (Vyhledat ovladač v počítači)**.
- 12. Zvolte **Pick from the list of device driver program on the computer (Vybrat ze seznamu ovladačů v počítači)**.
- 13. Klepněte na tlačítko **Hard Disk (Pevný disk)**. Klepněte na tlačítko **Browse (Procházet)** a přejděte na následující umístění:
	- **X:\Monitor Drivers\Windows 7**

(kde **X** označuje "složku, ve které se nachází stažený ovladač" (například stolní počítač)).

- 14. Vyberte soubor "**lene27q-20.inf**" a klikněte na tlačítko **Open (Otevřít)**. Klepněte na tlačítko **OK**.
- 15. V novém okně vyberte **LEN E27q-20** a klikněte na tlačítko **Next (Další)**.
- 16. Po dokončení instalace odstraňte všechny stažené soubory a zavřete všechna okna.
- 17. Restartujte systém. Systém automaticky zvolí maximální obnovovací frekvenci a příslušné profily přizpůsobení barev.

**Poznámka:** U LCD monitorů na rozdíl od CRT nezlepšuje vyšší obnovovací frekvence kvalitu zobrazení. Lenovo doporučuje používat buď rozlišení 2560 x 1440 s obnovovací frekvencí 60 Hz nebo rozlišení 640 x 480 s obnovovací frekvencí 60 Hz.

#### <span id="page-28-0"></span>**Instalace ovladače monitoru pod Windows 10**

Pro využití funkce Plug and Play v systému Microsoft Windows 10 postupujte následovně:

- 1. Vypněte počítač a veškerá připojená zařízení.
- 2. Ujistěte se, že je monitor řádně připojen.
- 3. Zapněte monitor a poté systém. Nechte vašemu počítači čas na spuštění operačního systému Windows 10.
- 4. Na webových stránkách společnosti Lenovo na adrese [https://pcsupport.lenovo.com/solutions/e27q\\_20](https://pcsupport.lenovo.com/solutions/e27q_20) vyhledejte odpovídající ovladač monitoru a stáhněte jej do počítače, ke kterému je monitor připojen (například stolní počítač)
- 5. Na Desktop (Pracovní ploše) přemístěte myš do pravého dolního rohu obrazovky, zvolte **Control Panel (Ovládací panely)**, potom dvakrát klikněte na ikonu Hardware and Sound (Hardware a zvuk) a potom klikněte na **Display (Zobrazení)**.
- 6. Klepněte na záložku **Change the display settings (Změnit nastavení zobrazení)**.
- 7. Klepněte na ikonu **Advanced Settings (Upřesnit nastavení)**.
- 8. Klepněte na záložku **Monitor**.
- 9. Klepněte na tlačítko **Properties (Vlastnosti)**.
- 10. Klepněte na záložku **Driver (Ovladač)**.
- 11. Klepněte na **Update Driver (Aktualizovat ovladač)** a poté na **Browse the computer to find the driver program (Vyhledat ovladač v počítači)**.
- 12. Zvolte **Pick from the list of device driver program on the computer (Vybrat ze seznamu ovladačů v počítači)**.
- 13. Klepněte na tlačítko **Hard Disk (Pevný disk)**. Klepněte na tlačítko **Browse (Procházet)** a přejděte na následující umístění:

**X:\Monitor Drivers\Windows 10** (kde X označuje "složku, ve které se nachází stažený ovladač" (například stolní počítač)).

- 14. Vyberte soubor "**lene27q-20.inf**" a klikněte na tlačítko **Open (Otevřít)**. Klepněte na tlačítko **OK**.
- 15. V novém okně vyberte **LEN E27q-20** a klikněte na tlačítko **Next (Další)**.
- 16. Po dokončení instalace odstraňte všechny stažené soubory a zavřete všechna okna.
- 17. Restartujte systém. Systém automaticky zvolí maximální obnovovací frekvenci a příslušné profily přizpůsobení barev.

**Poznámka:** U LCD monitorů na rozdíl od CRT nezlepšuje vyšší obnovovací frekvence kvalitu zobrazení. Lenovo doporučuje používat buď rozlišení 2560 x 1440 s obnovovací frekvencí 60 Hz nebo rozlišení 640 x 480 s obnovovací frekvencí 60 Hz.

#### **Získání další pomoci**

Pokud problém ani poté nedokážete vyřešit, kontaktujte centrum podpory Lenovo. Další informace o kontaktování centra podpory naleznete v dodatku A. "Servis a podpora" na [straně A-1](#page-30-1).

## **Servisní informace**

#### **Odpovědnost zákazníka**

Záruka se nevztahuje na produkt, který byl poškozen nehodou, špatným nebo nesprávným používáním, nesprávnou instalací, nedodržením specifikací produktu a pokynů pro používání, přírodní nebo osobní katastrofou nebo neoprávněnými úpravami, opravami nebo změnami.

Mezi příklady špatného nebo nesprávného používání, na které se nevztahuje záruka, patří:

- **•** Vypálení obrazu do skleněné obrazovky. Vypálení obrazu lze předejít použitím spořiče obrazovky nebo řízením spotřeby.
- **•** Fyzické poškození krytů, rámečku, podstavce a kabelů.
- **•** Škrábance nebo otvory na obrazovce monitoru.

#### **Náhradní díly**

Následující díly jsou určeny servisu Lenovo nebo autorizovaným prodejcům Lenovo, za účelem podpory zákaznické záruky. Díly jsou určeny pouze pro servis. V tabulce níže jsou uvedeny informace pro model (A21270QE0 / E27q-20 / 62D0-GAR1-WW).

| Č. dílu FRU (Field<br><b>Replaceable Unit)</b> | <b>Popis</b>                               | Typ/model stroje<br>(MTM) | harva        |
|------------------------------------------------|--------------------------------------------|---------------------------|--------------|
| 5D11C99693                                     | E27q-20 - 27 palcový FRU<br>monitor (HDMI) | 62D <sub>0</sub>          | Havraní čerň |
| E27q-20 - Kabel HDMI 1,8 m<br>5C11C99691       |                                            | 62D <sub>0</sub>          | Havraní čerň |
| 5SE1C99694                                     | E27q-20 - FRU stojánek a<br>podstavec      | 62D <sub>0</sub>          | Havraní čerň |

*Tabulka 3-3. Seznam servisních dílů*

# <span id="page-30-1"></span><span id="page-30-0"></span>**Dodatek A. Servis a podpora**

Následující informace popisují technickou podporu nabízenou k produktu během záruční dobu i po zbytek jeho životnosti. Kompletní vysvětlení podmínek záruky Lenovo najdete ve znění omezené záruky Lenovo.

## **Registrace vašeho zařízení**

Pro čerpání servisu k výrobku a podpůrných aktualizace jakož i bezplatné a zlevněné počítačové příslušenství a obsah se prosím zaregistrujte. Přejděte na: <http://www.lenovo.com/support>

## **Technická podpora online**

Technická podpora online je dostupná po dobu životnosti produktu na webové stránce podpory Lenovo na adrese <http://www.lenovo.com/support>

Po dobu záruky můžete využít pomoc při výměně produktu nebo výměně vadných komponent. Navíc, pokud je vaše zařízení zabudováno v počítači Lenovo, může se na vás vztahovat nárok na servis v místě Vašeho bydliště. Specialista technické podpory vám může pomoci vybrat tu správnou alternativu.

## **Technická podpora po telefonu**

Instalační a konfigurační podpora prostřednictvím Centra zákaznické podpory bude k dispozici až do uplynutí 90 dnů od stažení zařízení z prodeje. Po této době bude podpora zrušena nebo dle uvážení společnosti Lenovo poskytována za poplatek. Dodateč ná podpora je také k dispozici za nominální poplatek.

Předtím, než se obrátíte na zástupce technické podpory společnosti Lenovo si prosím připravte následující informace: název a číslo zařízení, doklad o koupi, výrobce počítače, model, sériové číslo a manuál, přesné znění veškerých chybových hlášek, popis problému a konfigurační informace k hardwaru a softwaru vašeho systému.

Vám příslušný zástupce technické podpory vás možná bude chtít provést problémem, přičemž během hovoru bude zapotřebí vaše přítomnost u počítače.

Telefonní čísla se mohou bez upozornění změnit. Nejaktuálnější seznam telefonních čísel pro podporu společnosti Lenovo naleznete na následující adrese: <http://consumersupport.lenovo.com>

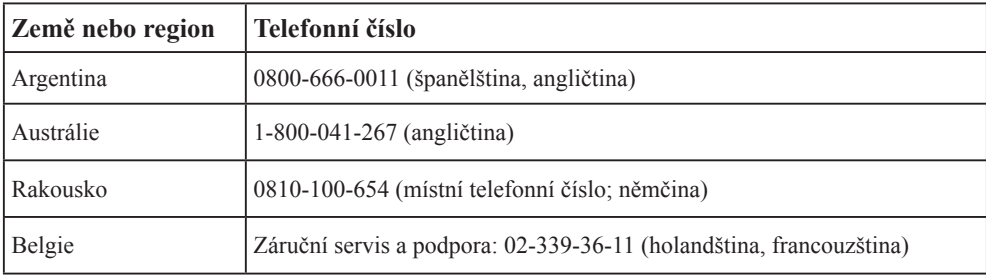

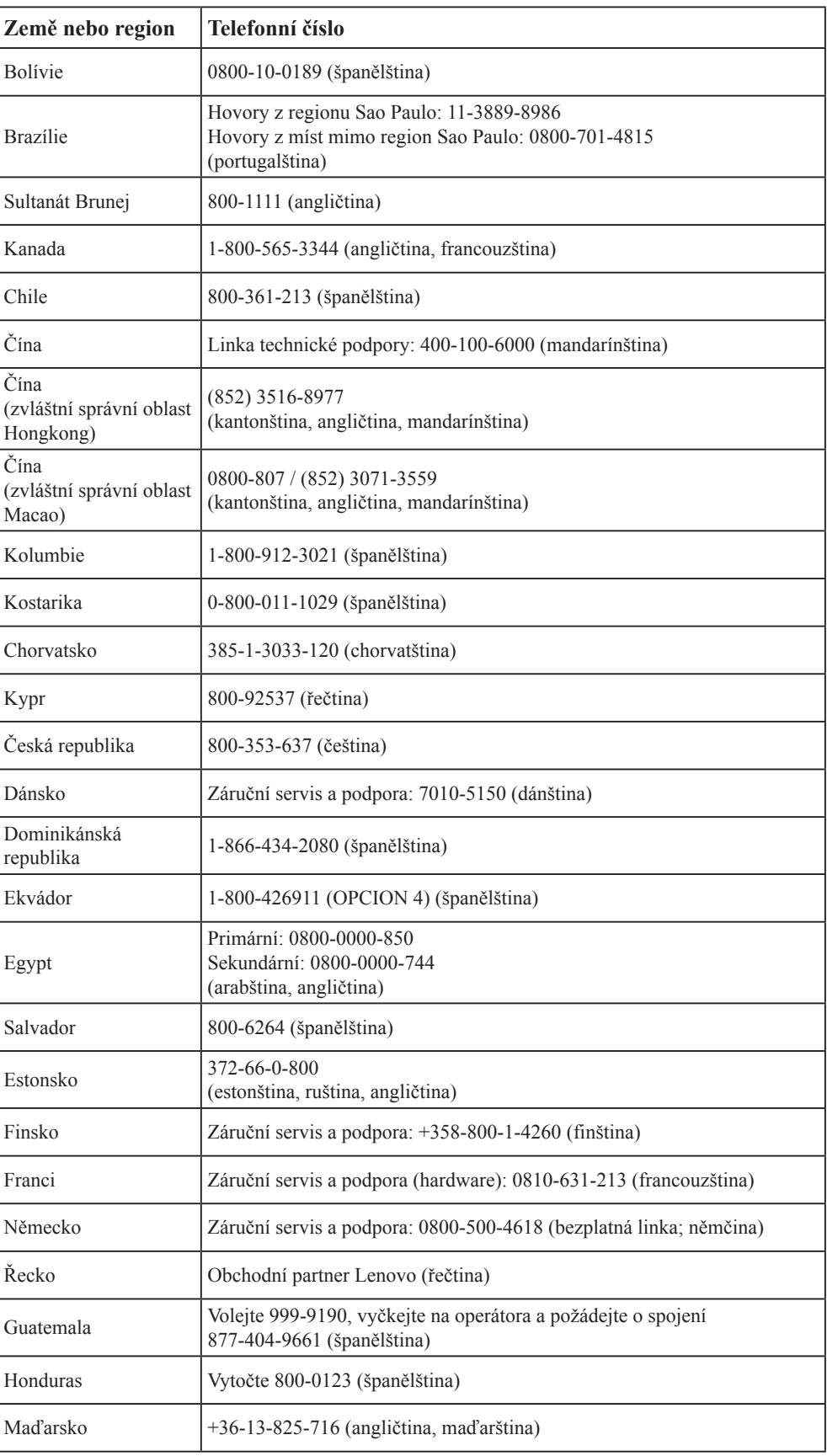

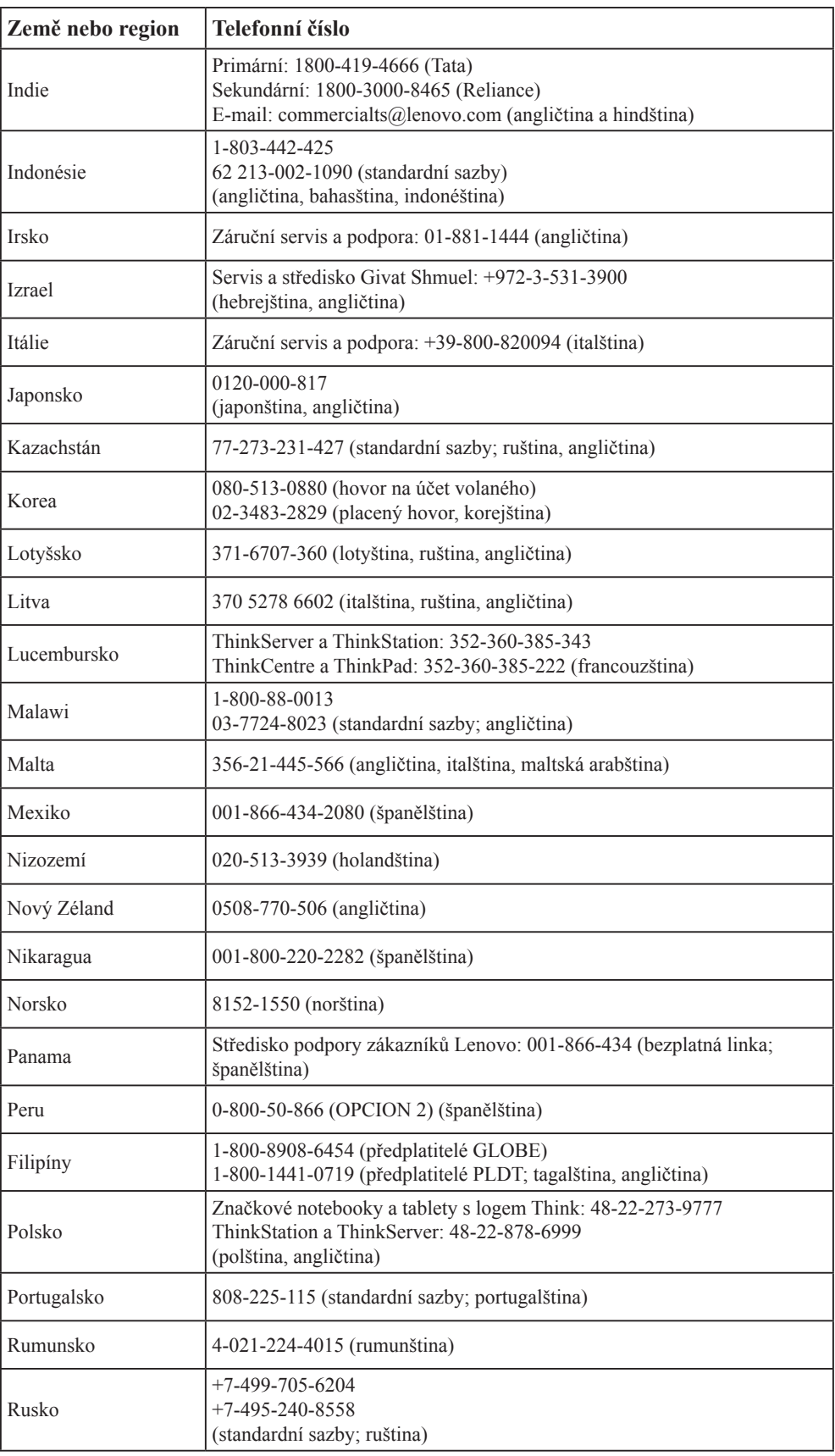

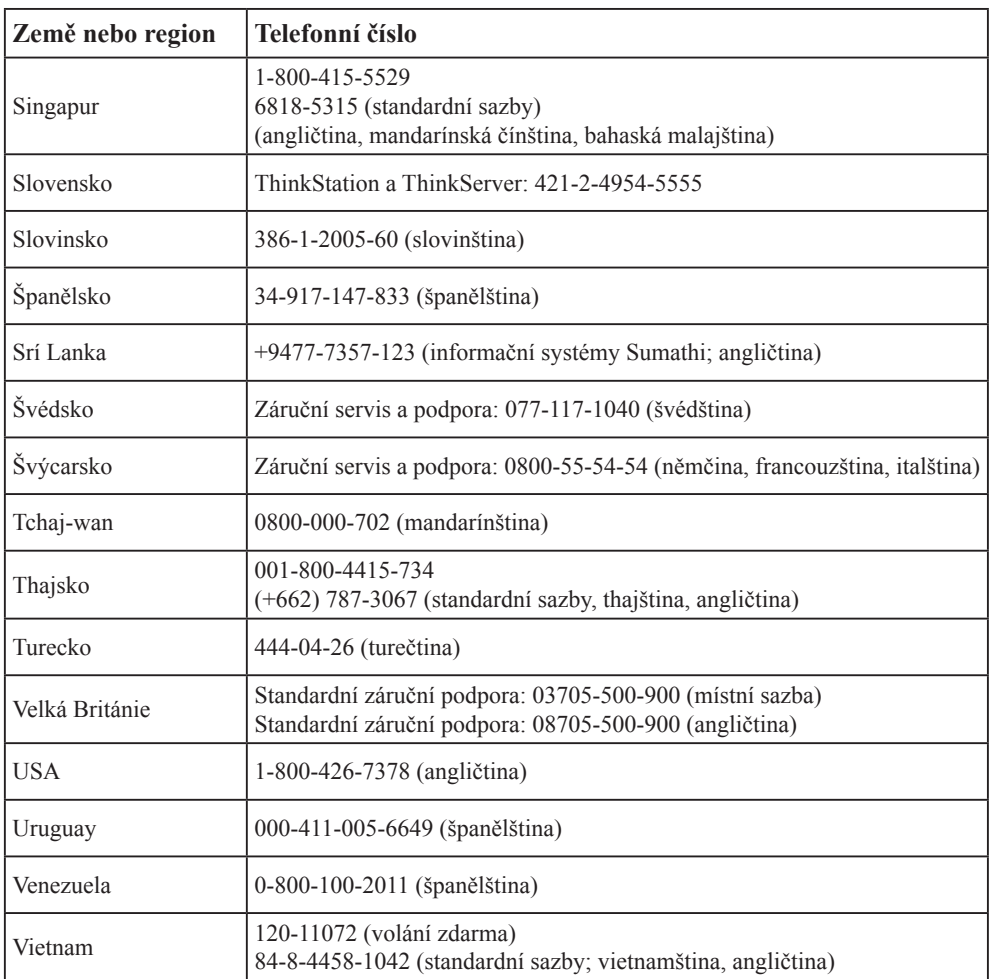

## <span id="page-34-0"></span>**Dodatek B. Poznámky**

Společnost Lenovo nemusí nabízet produkty, služby nebo funkce zmiňované v tomto dokumentu ve všech zemích. Informace o produktech a službách, které jsou aktuálně k dispozici ve vaší oblasti, vám poskytne místní zástupce společnosti Lenovo. Jakýkoli odkaz na produkt, program nebo službu Lenovo neznamená ani z něho nevyplývá, že by měl být použit pouze daný produkt, program nebo služba Lenovo. Místo toho může být použit jakýkoli funkčně ekvivalentní produkt, program nebo služba, které neporušují žádná práva na duševní vlastnictví společnosti Lenovo. Nicméně uživatel je povinen vyhodnotit a ověřit funkčnost jiného produktu, programu nebo služby.

Společnost Lenovo může vlastnit patenty nebo žádosti o patenty, které se vztahují předmět tohoto dokumentu. Získáním tohoto dokumentu nezískáváte žádné licence na tyto patenty. Žádosti o licence můžete zasílat písemně na adresu:

*Lenovo (United States), Inc. 1009 Think Place - Building One Morrisville, NC 27560 USA Attention: Lenovo Director of Licensing*

#### LENOVO TUTO PUBLIKACI POSKYTUJE "TAK, JAK JE", BEZ JAKÝCHKOLIV ZÁRUK, VYJÁDŘENÝCH VÝSLOVNĚ NEBO VYPLÝVAJÍCÍCH Z OKOLNOSTÍ, VČETNĚ, A TO ZEJMÉNA, ZÁRUK NEPORUŠENÍ PRÁV TŘETÍCH STRAN, PRODEJNOSTI NEBO VHODNOSTI PRO URČITÝ ÚČEL.

Některé právní řády neumožňují u konkrétních transakcí vyloučení výslovných nebo odvozených záruk a z tohoto důvodu se na vás toto ustanovení nemusí vztahovat.

Tato informace může obsahovat technické nepřesnosti nebo typografické chyby. Změny informací zde obsažených jsou prováděny průběžně; tyto změny budou provedeny v nových vydáních publikace. Společnost Lenovo může kdykoliv provádět vylepšení a/nebo změny produktu(ů) a/nebo programu(ů) popsaných v této publikaci bez předchozího upozornění.

Produkty popsané v tomto dokumentu nejsou určeny pro používání v implantátech nebo v jiných aplikacích pro podporu lidského života, kde by případná závada mohla způsobit zranění nebo úmrtí osob. Informace obsažené v tomto dokumentu neovlivňují ani nemění technické specifikace nebo záruky na produkt Lenovo. Žádná část tohoto dokumentu nesmí být považována na výslovnou nebo předpokládanou licenci nebo náhradu škod v rámci práv na duševní vlastnictví společnosti Lenovo nebo třetích stran. Veškeré informace uvedené v tomto dokumentu byly získány ve specifickém prostředí a jsou uváděny jako příklad. Výsledky dosažené v jiných operačních prostředích se mohou lišit.

Společnost Lenovo může využívat nebo distribuovat veškeré informace, které dodáte, jakýmkoli způsobem, který požaduje za vhodné, aniž by tím vůči vám vstupovala do jakéhokoli závazku.

Jakékoli odkazy v této publikaci na webové stránky, které nepatří společnosti Lenovo, jsou poskytovány pro vaše pohodlí a žádným způsobem neznamenají podporu těchto webových stránek. Materiály obsažené na těchto webových stránkách nejsou součástí materiálů pro tento produkt Lenovo a použití těchto webových stránek je na vaše vlastní riziko.

Jakékoli zde obsažené výkonnostní údaje byly zjištěny v kontrolovaném prostředí. Proto se výsledky dosažené v jiných operačních prostředích mohou výrazně lišit. Některá měření mohla být provedena na systémech ve fázi vývoje a není zaručeno, že tato měření budou stejná u běžně dostupných systémů. Navíc u některých měření mohlo dojít k odhadu pomocí extrapolace. Skutečné výsledky se mohou lišit. Uživatelé tohoto dokumentu by měli překontrolovat příslušné údaje pro své specifické prostředí.

## <span id="page-35-0"></span>**Informace k recyklaci**

Společnost Lenovo doporučuje majitelům informační techniky (IT), aby techniku, kterou již nepotřebují, zodpovědně recyklovali. Společnost Lenovo nabízí řadu programů a služeb, které pomáhají majitelům při recyklaci jejich produktů IT. Informace o recyklaci produktů společnosti Lenovo najdete na:

<http://www.lenovo.com/recycling>

環境配慮に関して

本機器またはモニターの回収リサイクルについて

企業のお客様が、本機器が使用済みとなり廃棄される場合は、資源有効<br>利用促進法の規定により、産業廃棄物として、地域を管轄する県知事あるいは、政令市長の許可を持った産業廃棄物処理業者に適正処理を委託する必要があります。また、弊社では資源有効利用促進法に基づき使用<br>済みパソコンの回収および再利用・再資源化を行う「PC 回収リサイク<br>ル・サービス」を提供しています。詳細は、<br>https://www.lenovo.com/jp/ja/servic

同法により、家庭で使用済みとなったパソコンのメーカー等に また よる回収再資源化が 2003年10月1日よりスタートしました。詳細は、 https://www.lenovo.com/jp/ja/services\_warranty/recycle/pcrecycle/<br>をご参照ください。

重金属を含む内部部品の廃棄処理について

本機器のプリント基板等には微量の重金属(鉛など)が使用されてい<br>ます。使用後は適切な処理を行うため、上記「本機器またはモニターの<br>回収リサイクルについて」に従って廃棄してください。

#### Sběr a recyklace použitého počítače nebo monitoru Lenovo

Pokud jste zaměstnanec společnosti a potřebujete zlikvidovat počítač nebo monitor Lenovo, který je majetkem společnosti, musíte tak učinit v souladu se zákonem pro podporu efektivního využití zdrojů. Počítače a monitory jsou považovány za průmyslový odpad a musí být řádně zlikvidovány smluvním partnerem pro likvidaci průmyslového odpadu, který je certifikován místní vládou. V souladu se zákonem pro podporu efektivního využití zdrojů společnost Lenovo Japan podporuje prostřednictvím svých služeb pro sběr a recyklaci počítačů sběr, další použití a recyklaci použitých počítačů a monitorů. Podrobnosti najdete na webových stránkách společnosti Lenovo na adrese [https://www.lenovo.com/jp/ja/services\\_warranty/recycle/pcrecycle/](https://www.lenovo.com/jp/ja/services_warranty/recycle/pcrecycle/). Podle zákona pro podporu efektivního využití zdrojů zahájil výrobce sběr a recyklaci počítačů a monitorů používaných v domácnostech dne 1. října 2003. Tato služba je pro počítače používané v domácnostech a prodané po 1. říjnu 2003 poskytována zdarma. Podrobnosti najdete na webových stránkách společnosti Lenovo na adrese

[https://www.lenovo.com/jp/ja/services\\_warranty/recycle/personal/.](https://www.lenovo.com/jp/ja/services_warranty/recycle/personal/)

#### Likvidace součástí počítačů společnosti Lenovo

Některé počítačové produkty společnosti Lenovo prodávané v Japonsku mohou obsahovat součásti obsahující těžké kovy nebo jiné ekologicky rizikové látky. Při správné likvidaci použitých součástí, například desky s tištěnými spoji nebo diskové jednotky, používejte výše uvedené metody pro sběr a recyklaci použitého počítače nebo monitoru.

## <span id="page-36-0"></span>**Ochranné známky**

Následující pojmy jsou ochrannými známkami společnosti Lenovo ve Spojených státech, jiných zemích, nebo obojí: Lenovo Logo Lenovo **ThinkCentre**  ThinkPad ThinkVision Microsoft, Windows a Windows NT jsou ochranné známky skupiny společností Microsoft. Jiné názvy společností, produktů nebo služeb mohou být ochrannými známkami nebo servisními značkami jiných osob.

## **Napájecí kabely a adaptéry**

Používejte pouze napájecí kabely a adaptéry dodané výrobcem produktu. Nepoužívejte síťový napájecí kabel s jinými zařízeními.